# Admin Settings Overview

# Reflection Settings

User Role Requirements: Administrator Location of Settings: Manager > Organization Settings

### Note Label:

This controls the Label name at the Claim/Activity level as seen in both Student and Admin views. Most often this is labeled as the "Reflection".

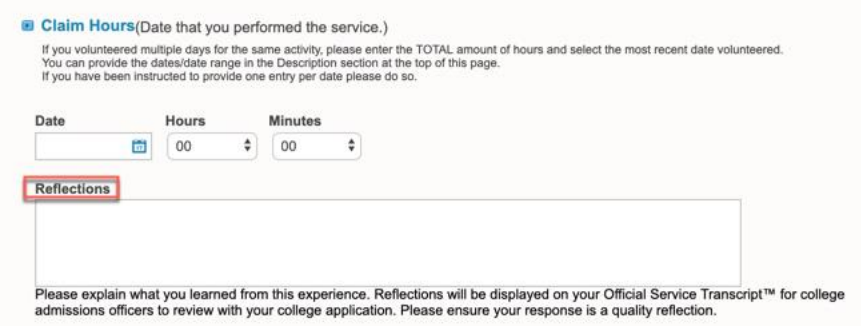

#### Note Instructions:

These instructions display beneath the Note text box just beneath the note label (i.e. Reflection) and are used to explain to your users how to use the text box.

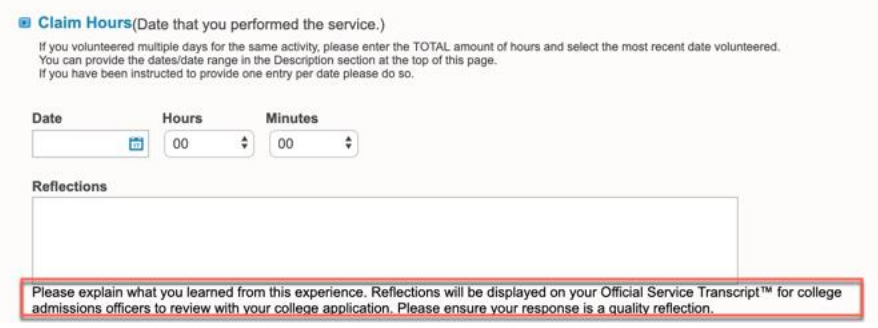

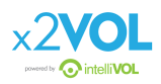

## Require Note:

As an x2VOL Administrator, you have the ability to require users to populate the Note text box by selecting either True/False.

By selecting **True,** the user will be required to type text into the Note text box before they are able to submit hours. If, the user fails to populate the Note text box, they will receive an error message indicating they are required to do so prior to submitting.

By selecting **False,** the user will be able to proceed with submitting their hours without having to enter text into the Note text box.

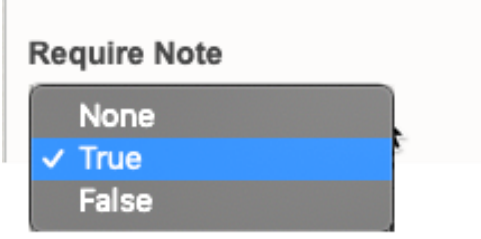

#### Save:

After making your selections in order to persist your changes you must click the save button located at the bottom right of the page. You can do this after each change you make (i.e. one by one) or after making multiple setting changes.

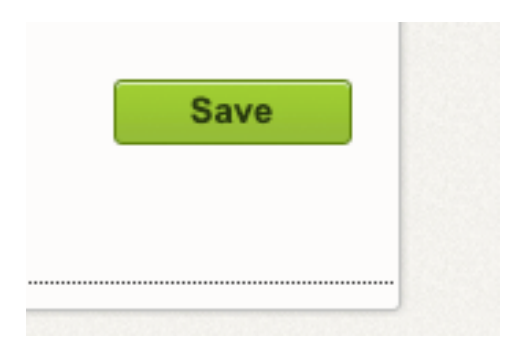

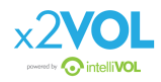

## Student View:

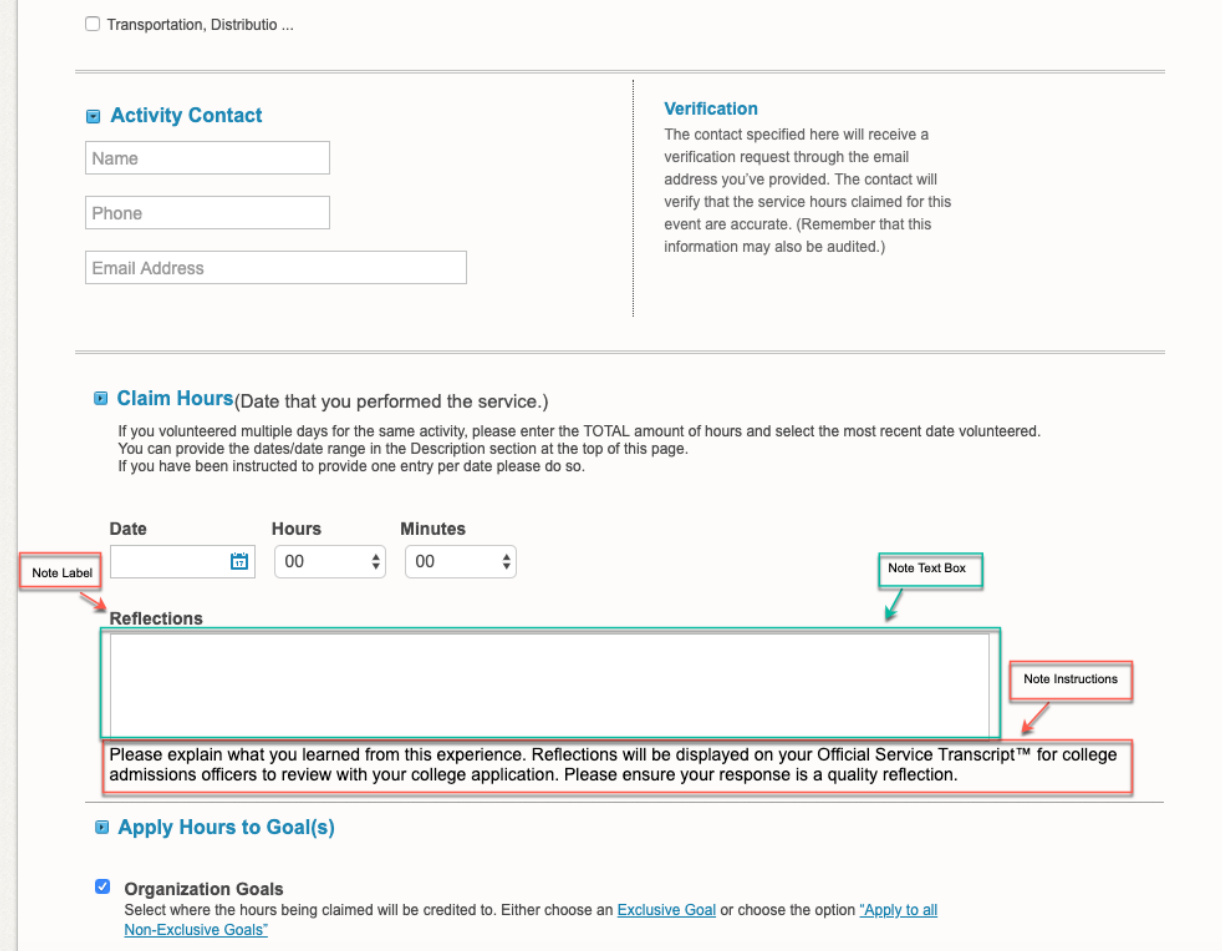

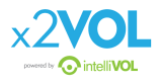